# **S'INSCRIRE AU BARREAU**

- > Si vous avez déjà exercé au sein de ce Barreau : adressez-vous directement à l'Ordre pour réactiver votre espace avocat, depuis lequel vous pourrez effectuer une demande de **Reprise d'activité**.
- > S'il s'agit de votre première inscription au Tableau du Barreau, veuillez suivre cette notice.

### **I / Créer une demande d'inscription**

#### Dans le portail, cliquez sur **S'inscrire :**

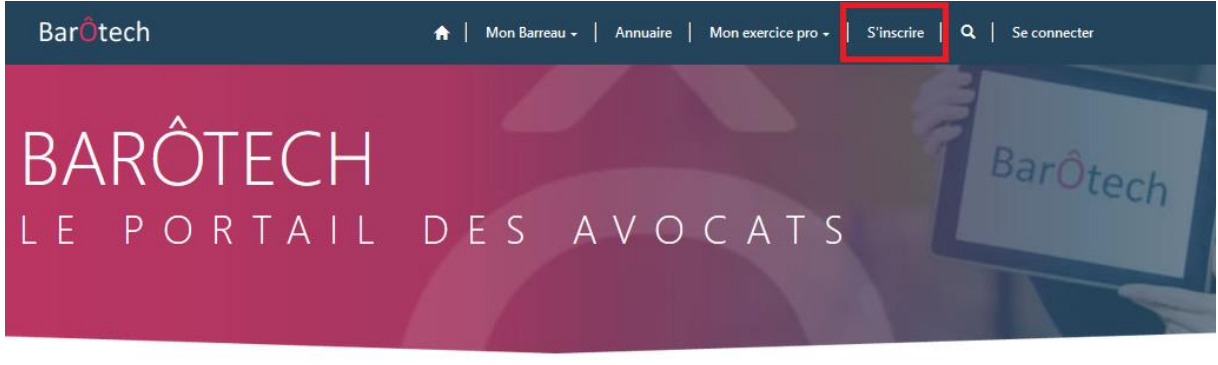

### Les plus populaires

Une première page s'ouvre, remplissez les champs :

- **Choix du Barreau d'inscription**
- **Nom et Prénom d'exercice**
- **Date d'effet souhaitée** (qui pourra être modifiée par l'Ordre par la suite)
- **Fondement de la demande** : sélectionnez l'option qui correspond à votre situation

# Demande d'inscription

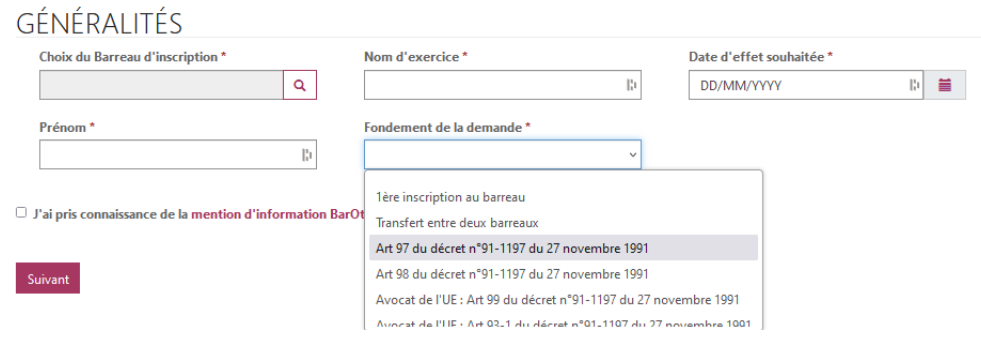

Puis cliquez sur **Suivant.**

### **II / Remplir votre demande**

1. S'ouvre une page à propos de vos informations personnelles. Veuillez renseigner les champs obligatoires et cliquer sur **Suivant.**

# Demande d'inscription

### **INFORMATIONS PERSONNELLES**

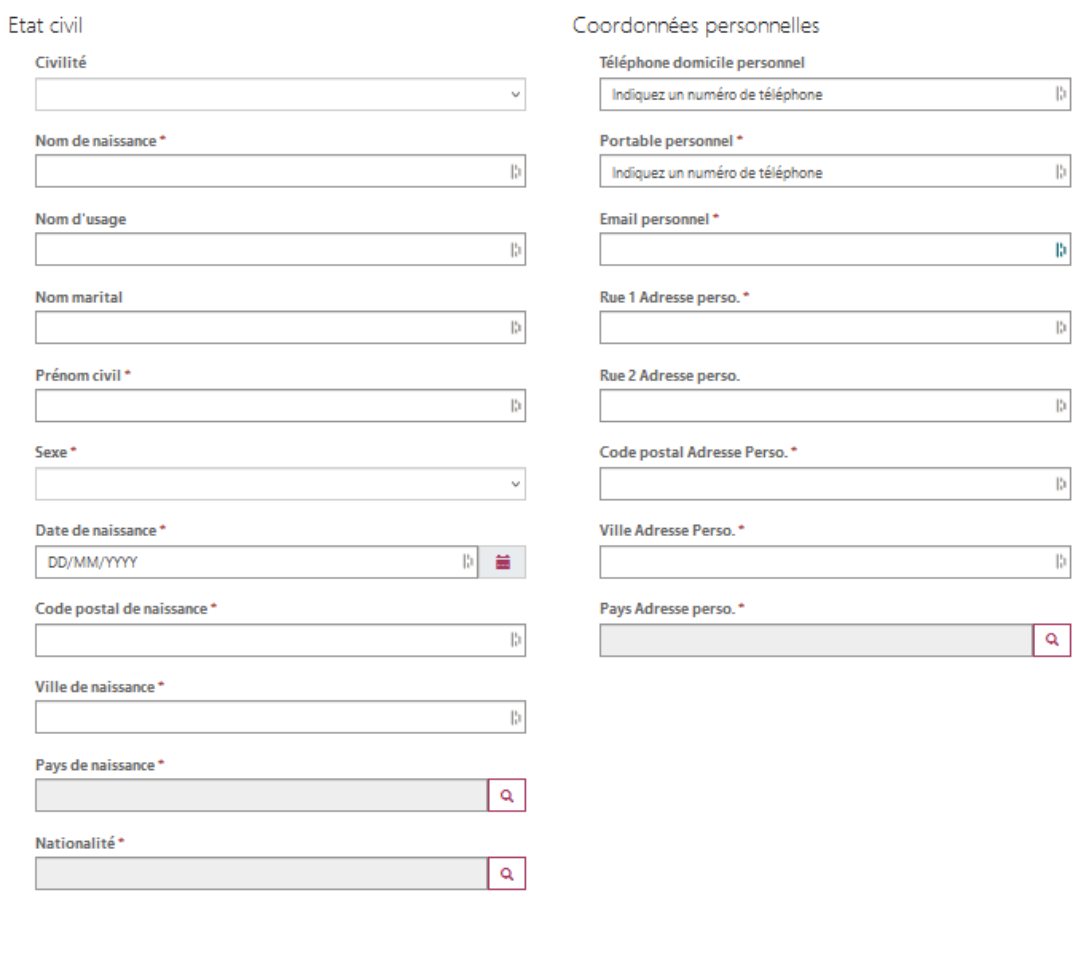

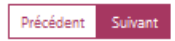

**Vous pouvez revenir sur les pages précédentes en cliquant sur Précédent en bas de la page, à gauche du bouton « Suivant ».**

### 2. Après vos informations personnelles, ce sont vos informations professionnelles qui vous seront demandées.

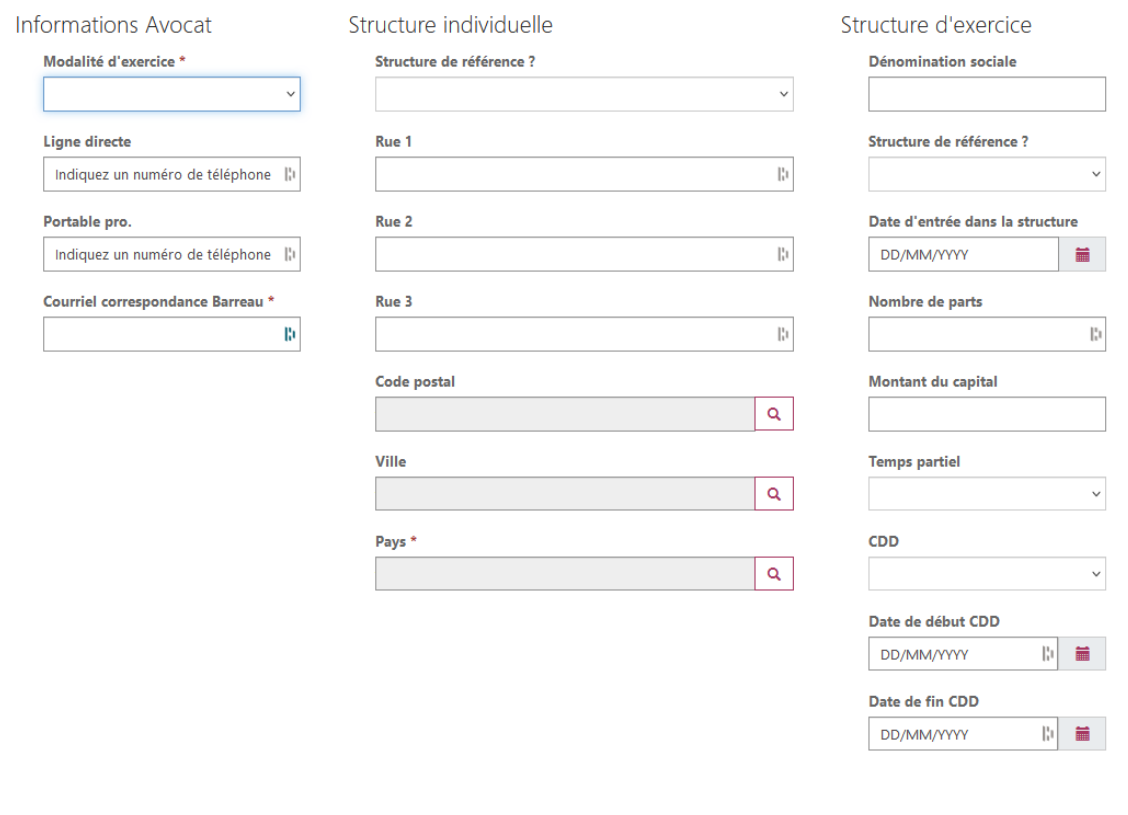

Exercice professionnel

Précédent Suivant

Remplissez votre Modalité d'exercice, ainsi que vos coordonnées professionnelles ; la ligne directe étant le numéro de téléphone de référence pour le Barreau.

- Si vous ouvrez un cabinet individuel il faudra remplir la rubrique **Structure individuelle.**
- Si ce n'est pas le cas ne remplissez que la rubrique **Structure d'exercice**.
- Il est possible que vous soyez amené(e) à remplir les deux rubriques, notamment si votre Modalité d'exercice est **« Collaborateur libéral ».**

Votre structure de référence correspond à votre domiciliation professionnelle. Ce sera également la structure qui sera identifiée pour votre clé RPVA et l'activité qui lui est associée. En général, il s'agit de la structure individuelle si elle existe, mais ce choix reste le vôtre.

3. Lorsque vous cliquez sur **Suivant**, vous aurez à remplir vos informations d'accès à la profession.

Indiquez si vous avez le CAPA ainsi que votre Barreau de 1° exercice (champs obligatoires). Puis selon votre situation, remplissez la rubrique qui convient.

> Accueil > Demande d'inscription Demande d'inscription Accès à la profession 1ère inscription au barreau OU transfert entre deux barreaux CAPA ?\*  $\overline{\phantom{0}}$  $\n **Non**\n$ Date CAPA  $\begin{bmatrix} 1 & 0 \\ 0 & 1 \end{bmatrix}$ DD/MM/YYYY Lieu CAPA  $\boxed{\alpha}$ Date de prestation de serment DD/MM/YYYY 图 篇。 Lieu de prestation de serment  $|a|$ Barreau de provenance (en cas de transfert)  $| \circ |$ Barreau de 1er exercice \*  $\mathbf{Q}$ Passerelles (Art 97-98) **Diplômes** Vous avez un titre d'avocat étranger et vous souhaitez vous inscrire en France Titre d'origine Avocat UE  $\alpha$ Titre d'origine hors UE Barreau d'origine Adresse cabinet Barreau d'appartenance  $\mathbb{B}$ Pays Barreau d'origine  $\overline{a}$ Vous avez un titre d'avocat français et vous souhaitez exercer à l'étranger

Barreau d'accueil Adresse cabinet Barreau d'accueil  $\mathbb{B}$ Pays Barreau d'Accueil  $\boxed{a}$ 

Précédent Suivant

Cliquez sur **Suivant.**

4. Vous pouvez ensuite ajouter un commentaire pour compléter votre demande avec des éléments supplémentaires.

Il vous est demandé de renseigner un code pour vérifier que vous n'êtes pas un robot.

Cliquez sur **Envoyer**, votre demande est créée !

Accueil > Demande d'inscription

# Demande d'inscription

### Commentaires

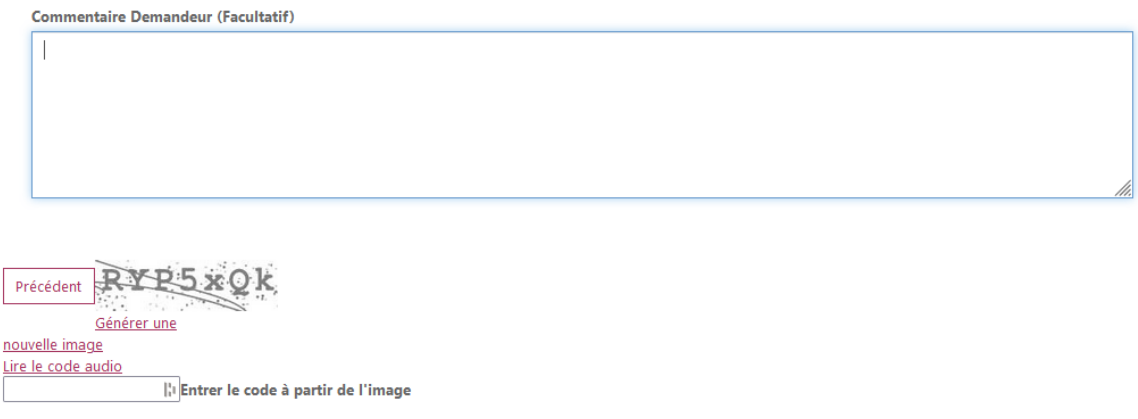

### **II / Par la suite**

Envoyer

Un Courrier électronique vous sera envoyé lorsque la demande commencera à être traitée par les services de l'Ordre. *D'ici là, il n'est pas nécessaire de réitérer votre demande sur le portail, le temps de traitement par l'Ordre n'en serait que plus long !*

Vous recevrez également **une invitation à créer votre espace avocat** sur le portail. Ce compte vous permettra notamment de suivre les étapes de traitement de votre demande.

On vous demandera d'ajouter des pièces justificatives dans un second temps.